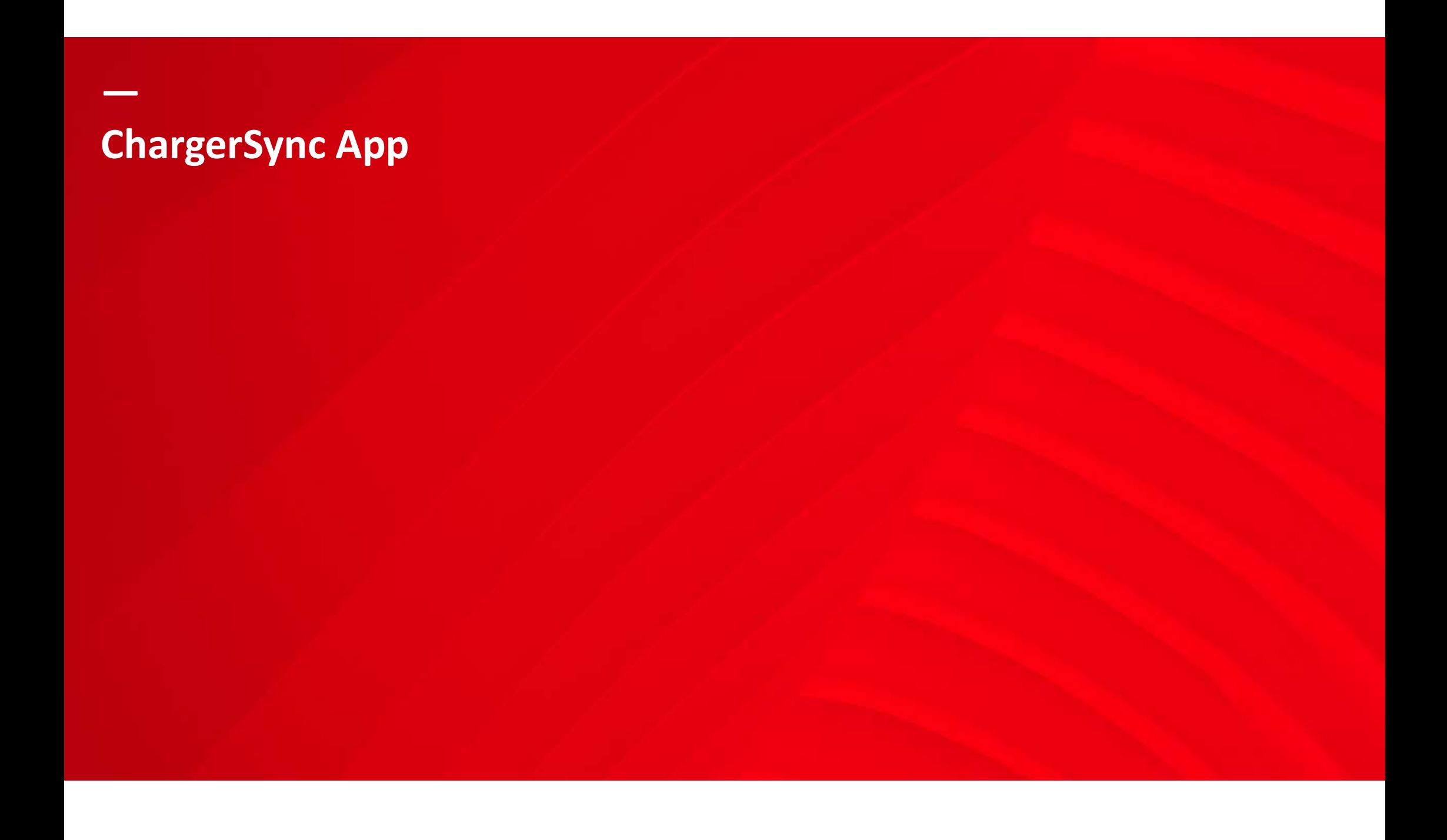

### Where to find the ChargerSync App?

By 'ChargerSync' in App or Google play store

Note: Previously downloaded iOS App version need to be updated.

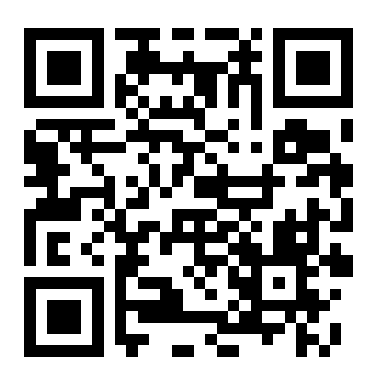

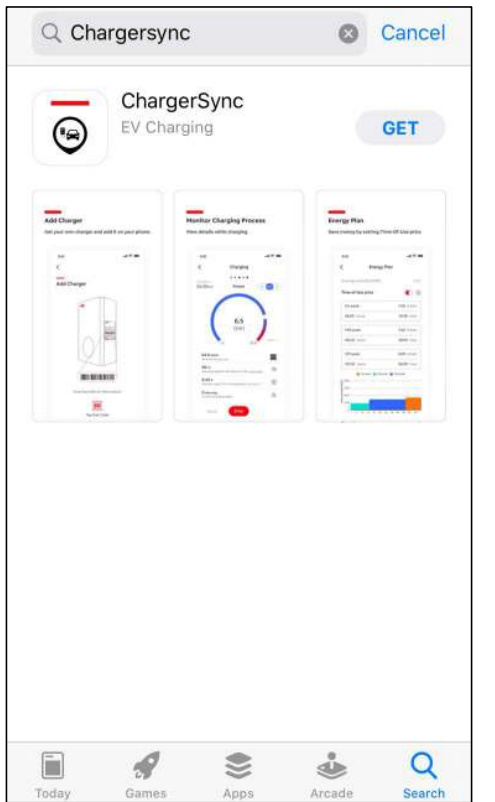

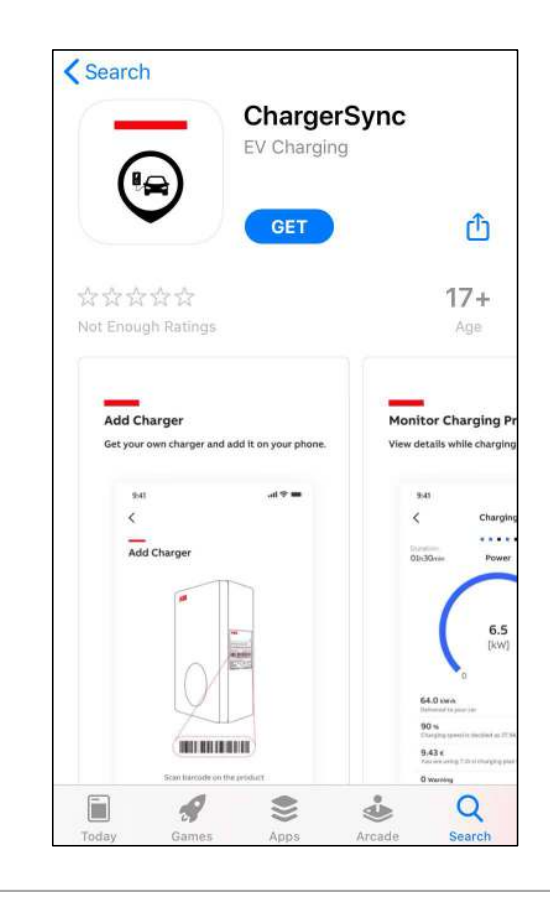

**OABB** 

—

# Create an account + log in

Create your own free account (For the EV driver)

—

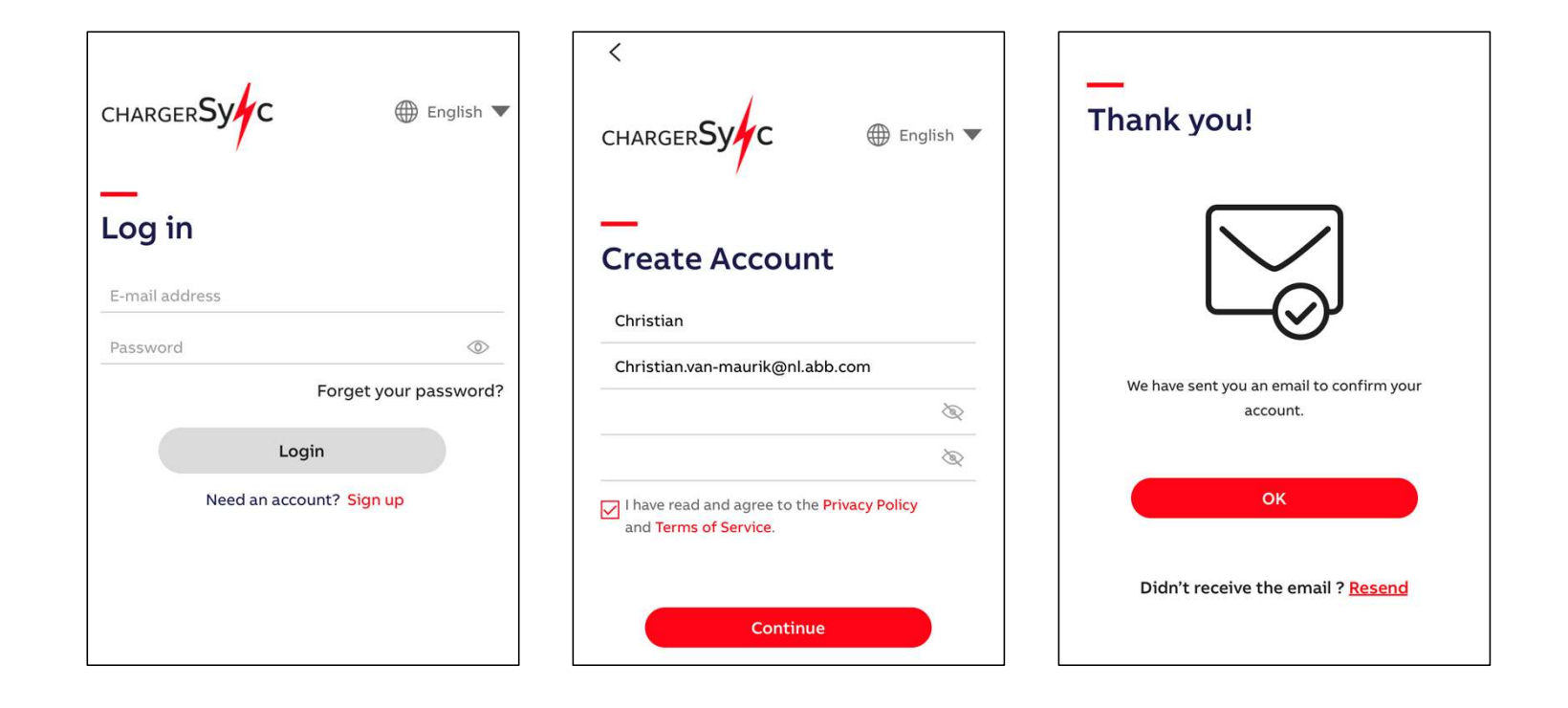

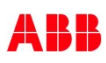

### Add Terra AC to your account

1. Install Terra AC

—

- 2. Select 'Add Charger' in home screen
- 3. Scan (top) barcode on the charger or manually input the charger serial number.
- 4. Enter the PIN code which can be found with the RFID card. This will establish the 'binding' between user account and charger. Note: !Do not lose the PIN code. In case of loss, there is a separate manual service team ticket procedure.

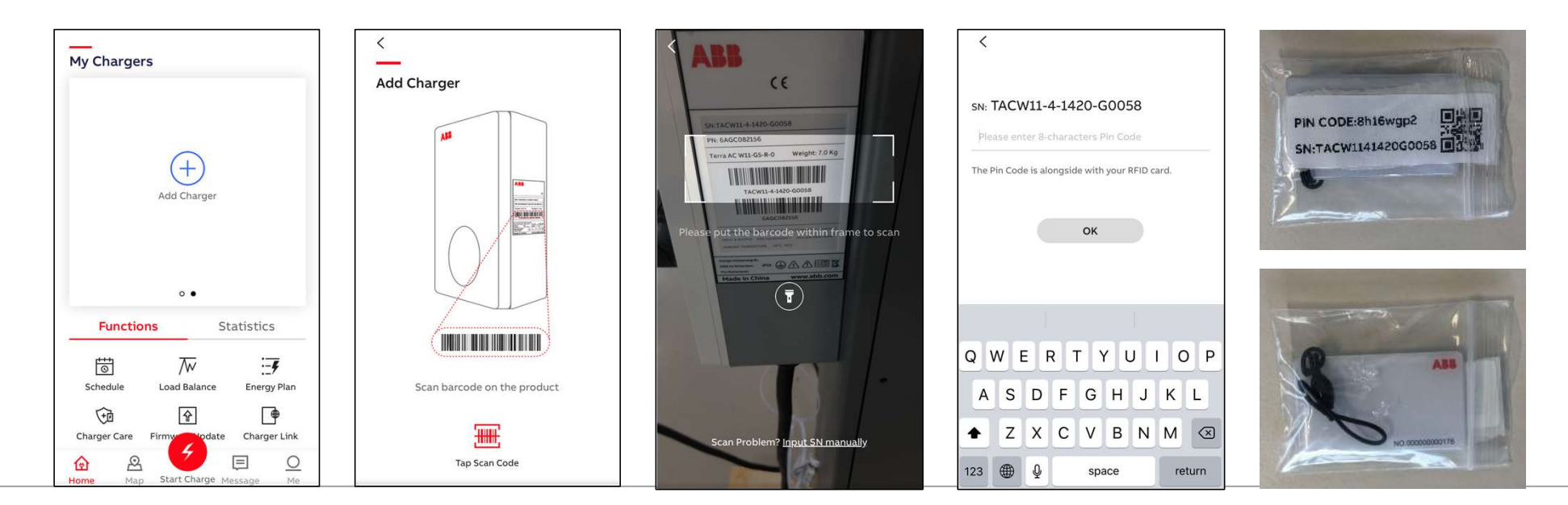

#### **©ABB**

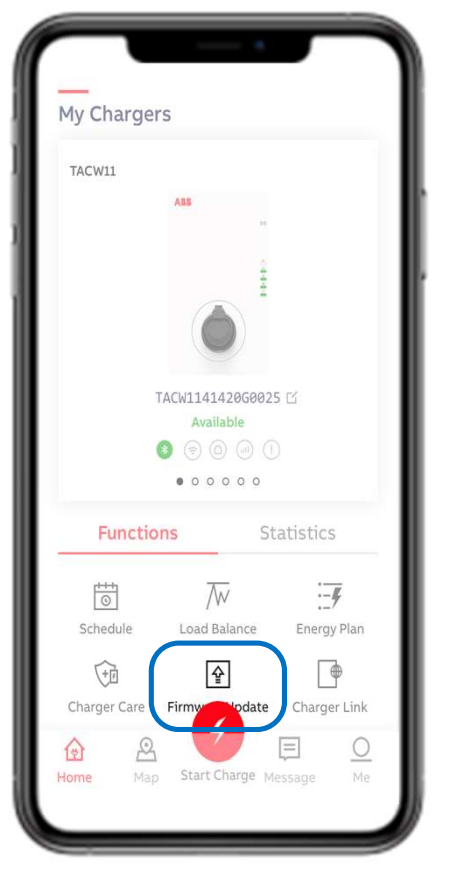

# Home screen – Firmware Update

Update charger firmware to latest available version

- Update takes +/- 5 min
- Keep charger and phone powered during update
- Keep Bluetooth connection and phone network settings untouched
- !Do not upgrade during charging session

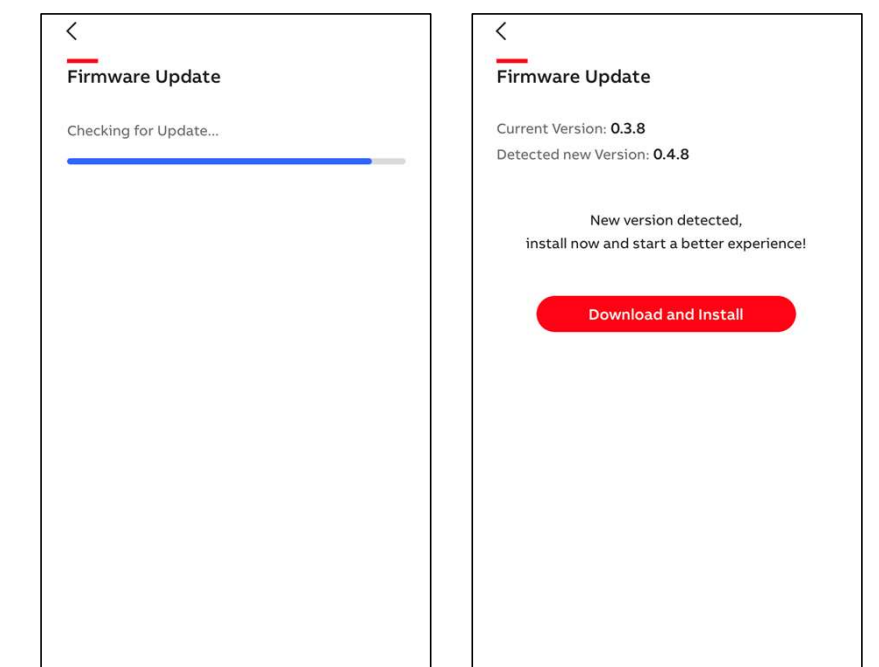

#### **CABB**

—

November 27, 2020 | Slide 5

### <u>ARR</u>

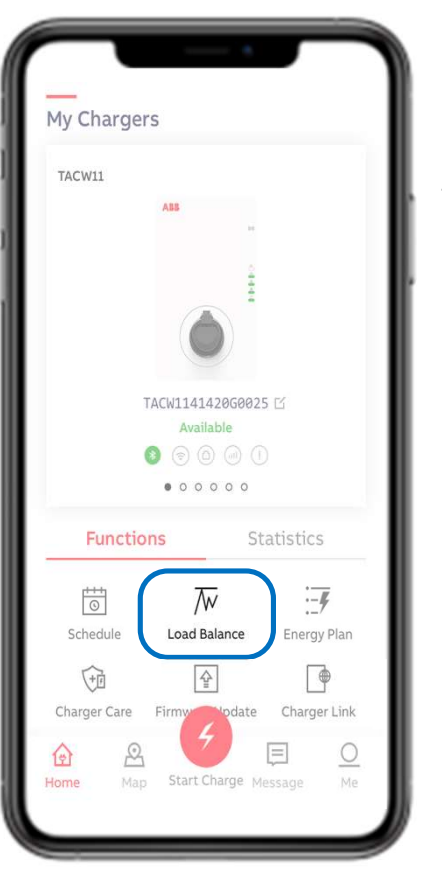

Home screen – Static Load Balance

With Load Balance a user selected power limit can be set. The option 'Set manually' is ready pre-selected. By sliding the blue dot in the bar preferred percentage can be set.

• Confirm by 'OK'

To limit energy costs in peak energy period.

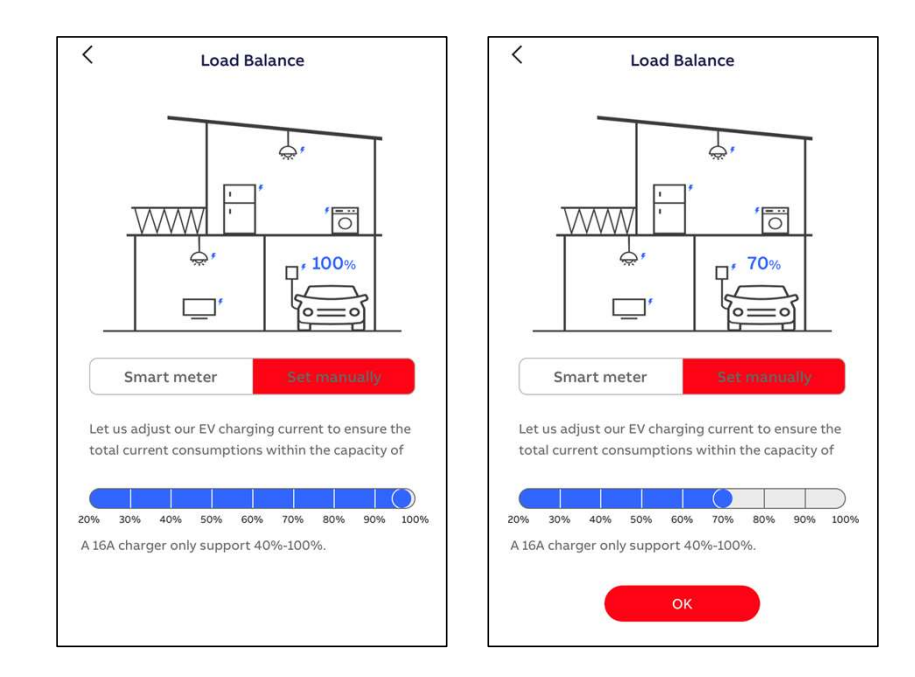

**CABB** 

—

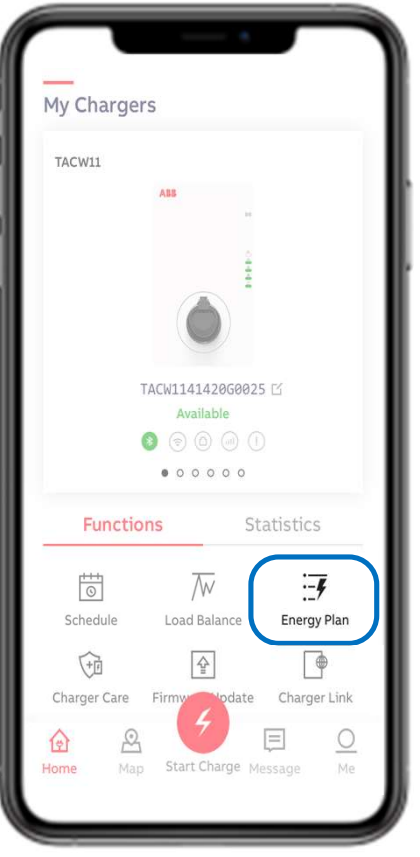

Home screen – Energy Plan

With Energy Plan price per kWh can be set and can be used for own energy monitoring.

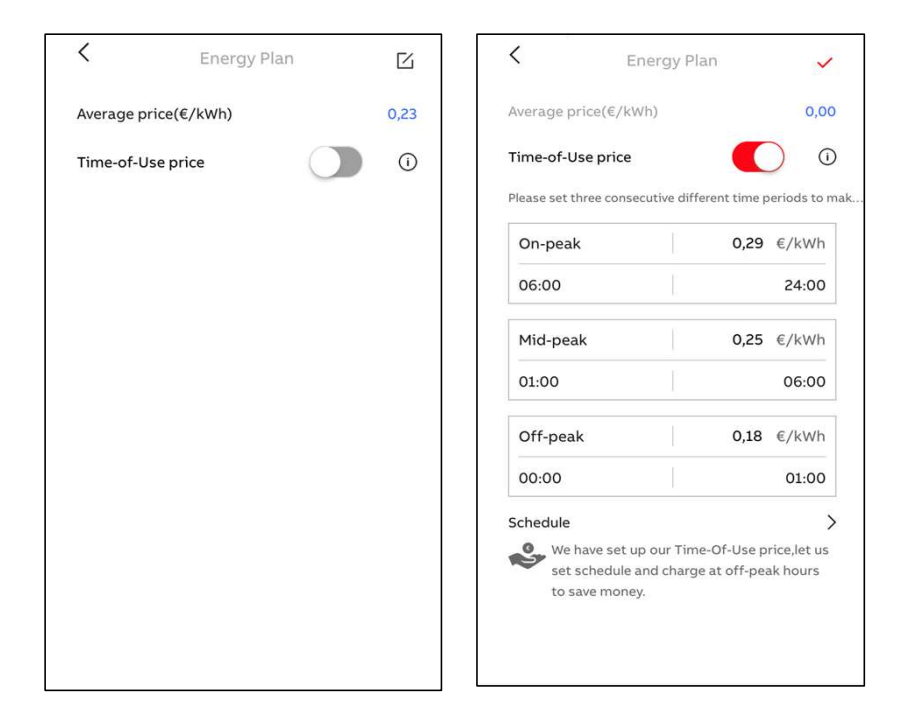

### **OABB**

—

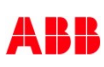

### Home screen – Schedule

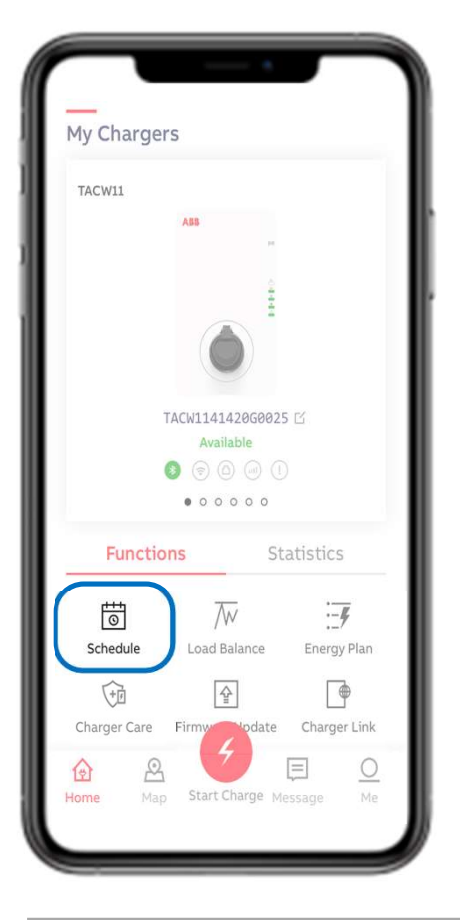

With Schedule specific charge time period(s) can be set to start delayed charge session.

Free access mode as there is no authorization needed when

making use of Schedule.

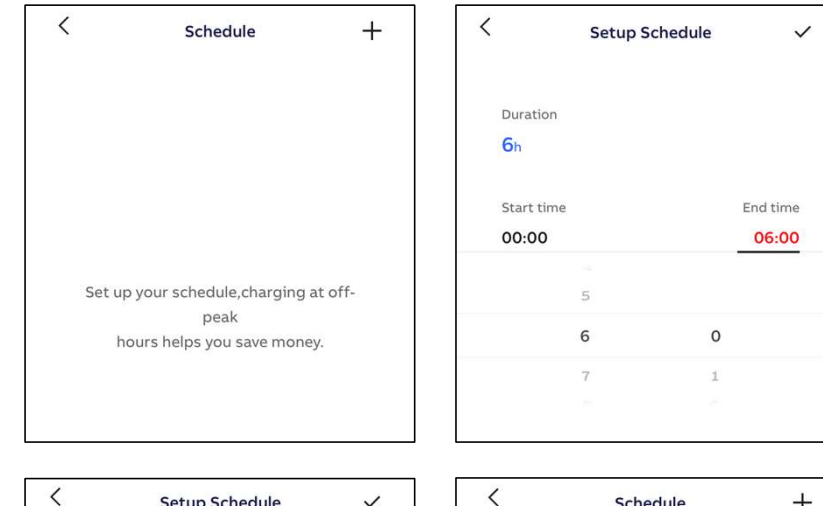

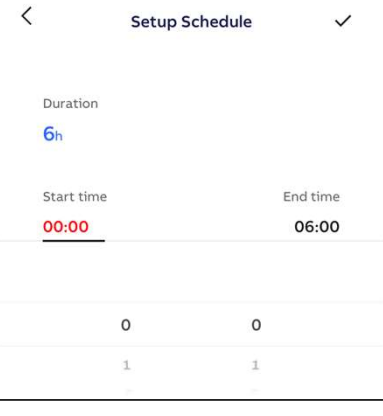

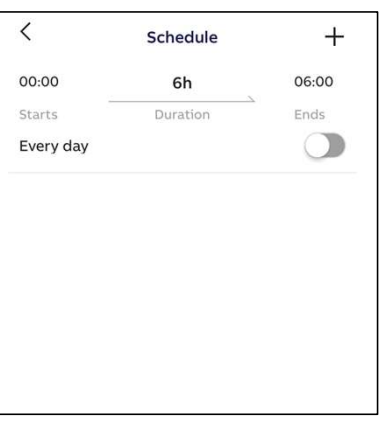

#### **OABB**

—

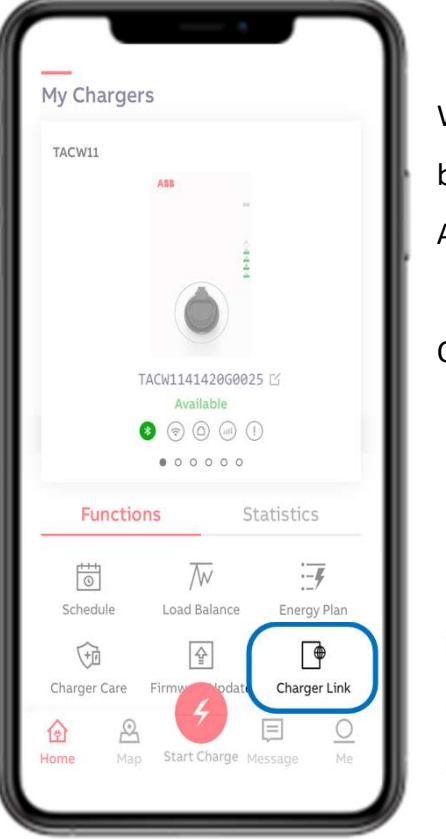

Home screen – Charger Link

ō

 $\widehat{\cdot}$ 

With Charger Link the connectivity option can be selected

between charger and ABB server back-end.

Available connectivity options depends on charger model.

Options are LAN, WIFI, 4G (is optional feature)

LAN = plug & play (requires an ethernet cable)

WIFI = settings can be configured via Terra Config App

4G = certain (nano) sim cards work automatically or can otherwise configured via Terra Config App $111$ 

—

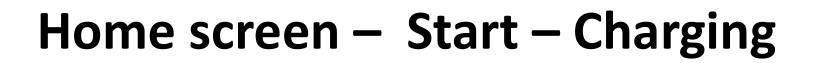

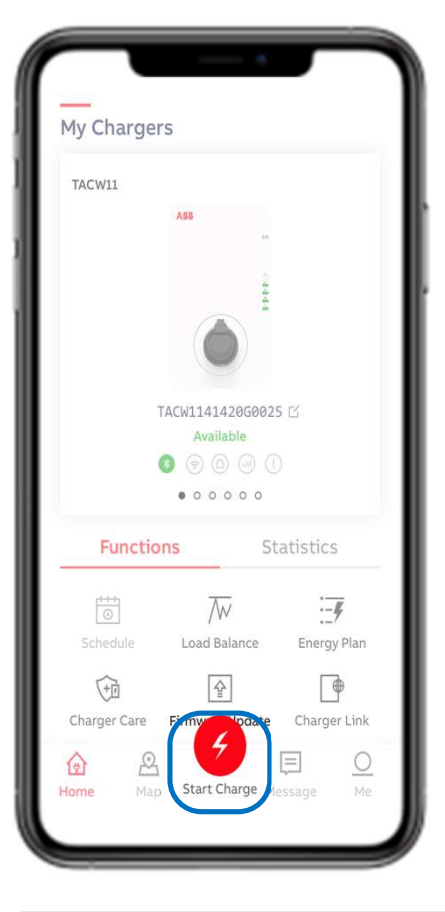

When connecting the charger to the EV the status message bar will change from 'Available' to 'Connected'.

Charge session can be start via red 'Start Charge' button . The charge session will start after quick check between charger and EV (seconds).

Status message bar will change in 'Charging'.

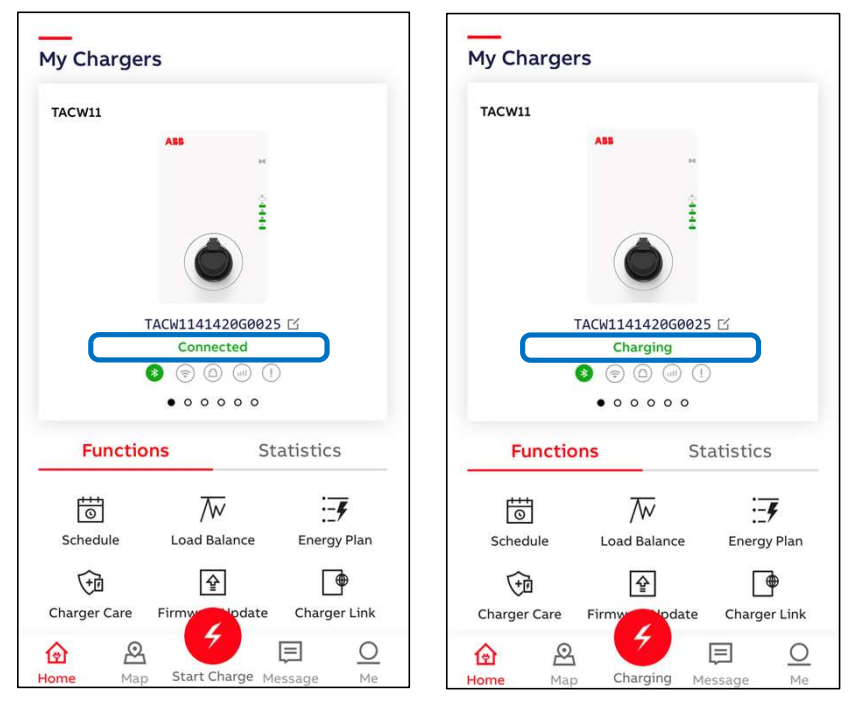

#### **©ABB**

—

# Charging monitoring data

—

When charging the following monitoring data can be displayed per phase: Current, Power and Voltage.

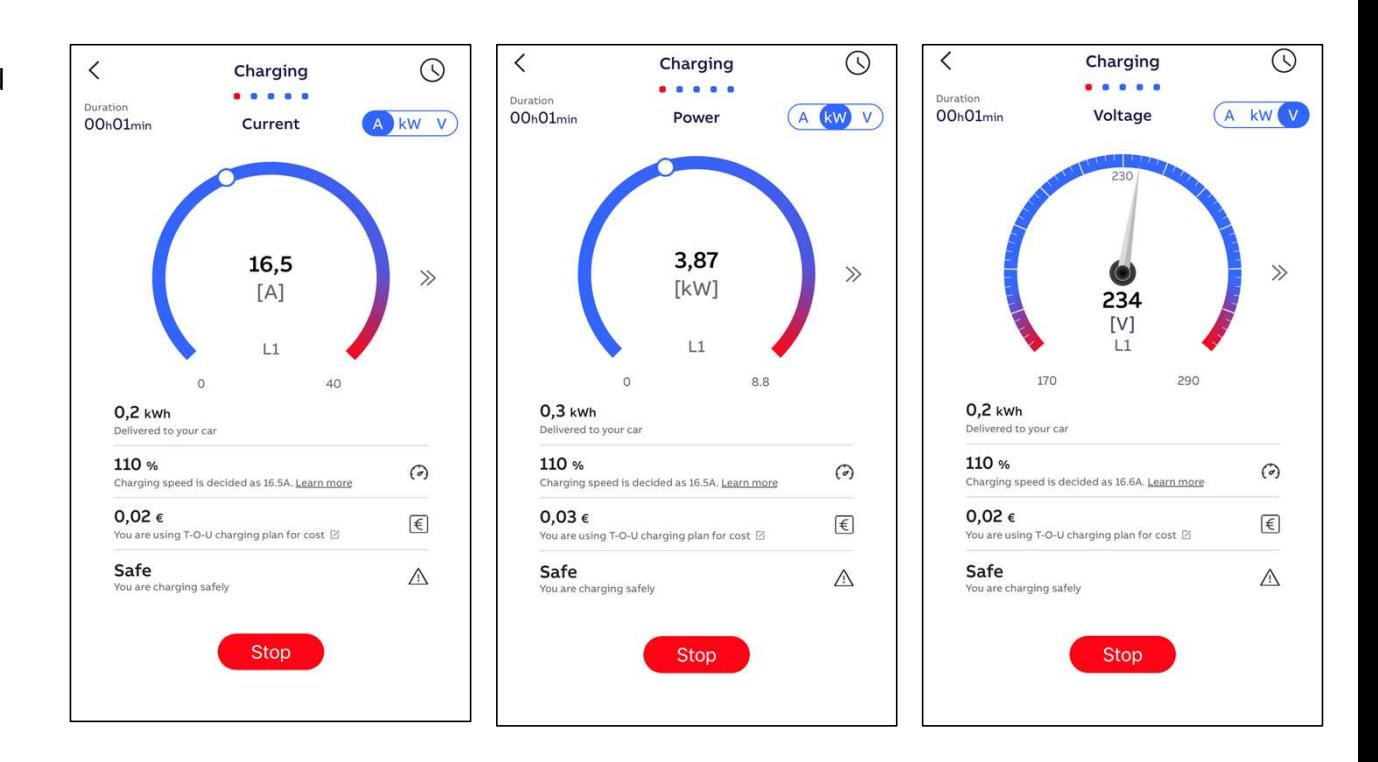

### Charging Complete

—

To Stop the charge session can be done via the red 'stop' button. Status bar will change in 'Charging complete'. Charge session details will be showed in 'Completed'. All Charge sessions can be found with 'Charging Activity'.

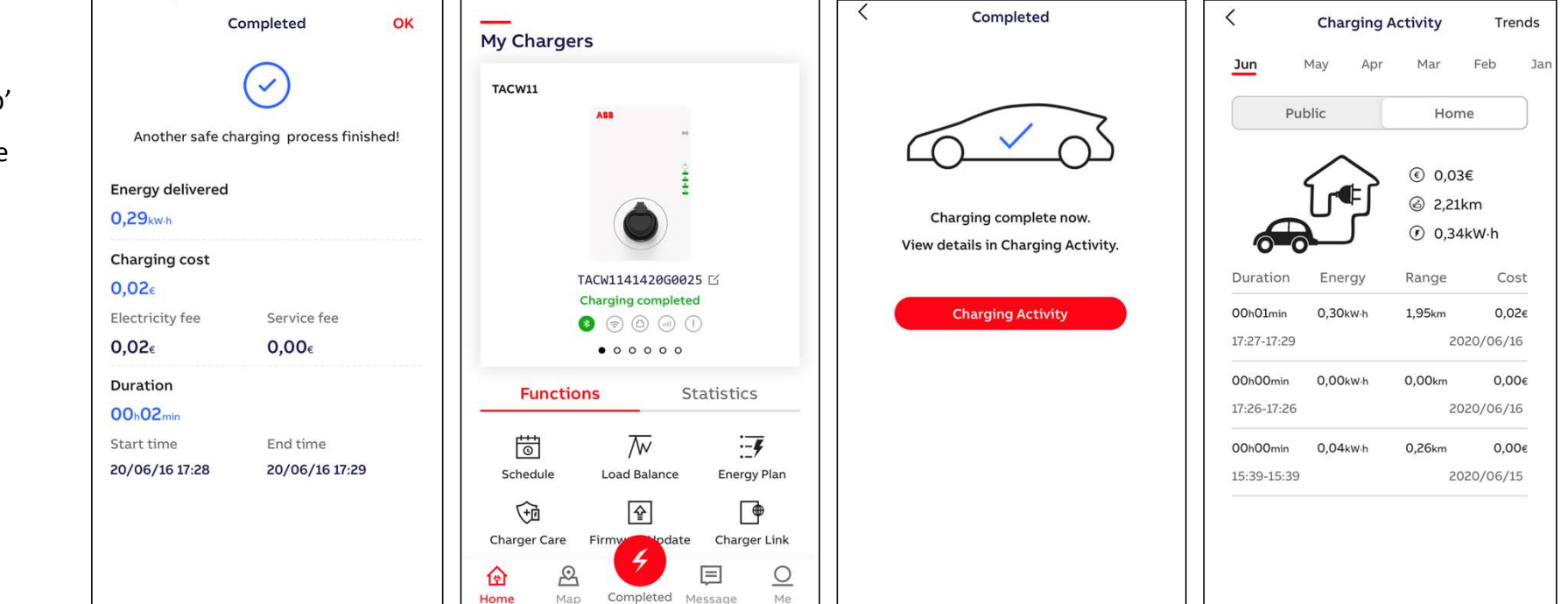

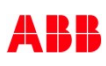

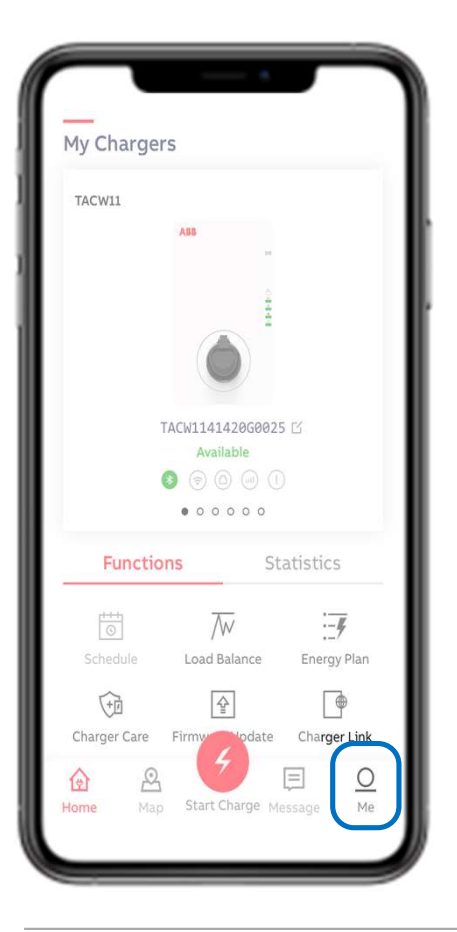

Home screen – Me – User Account

User account details can be found in 'Me'. As well the option to 'Log Out' from user account.

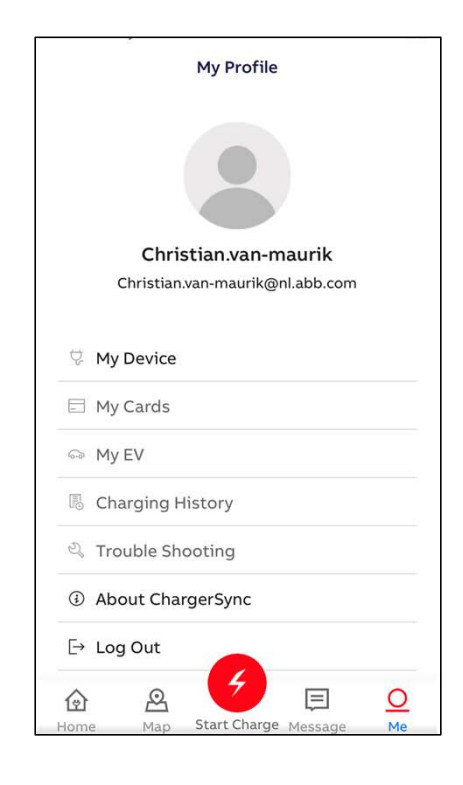

#### **OABB**

—

November 27, 2020 | Slide 13

### ABB

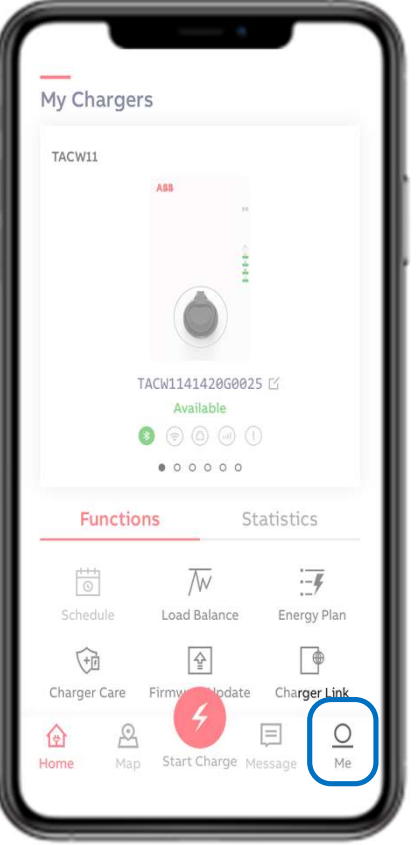

—

### Home screen – Me – Unbind the Charger

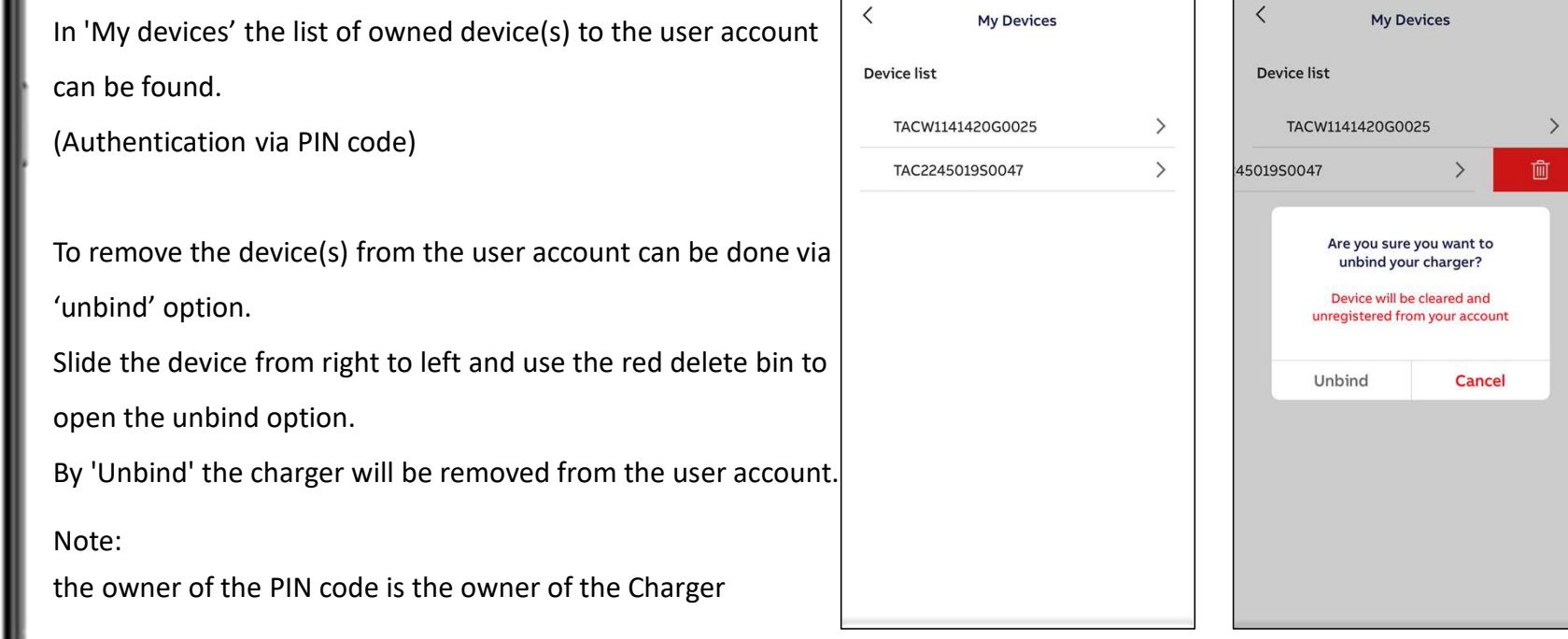

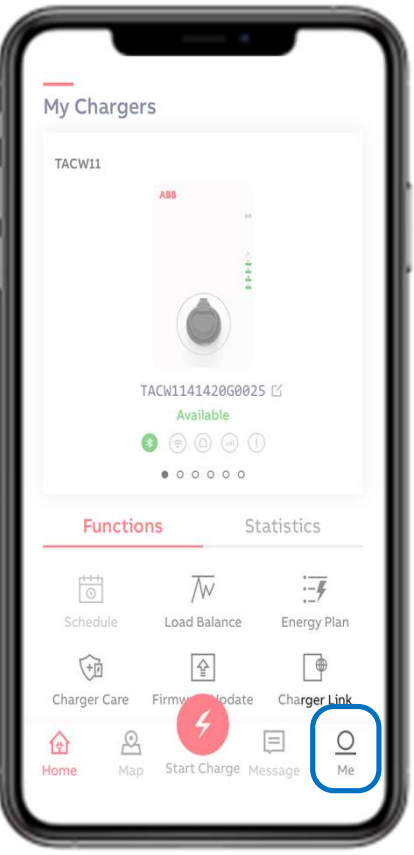

# Home screen – Me – Charger Sync App version

In 'About ChargerSync' the App version number can be found.

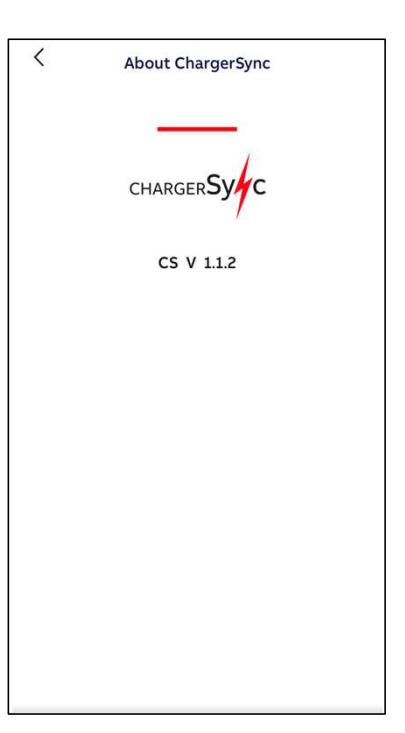

#### **OABB**

—

November 27, 2020 | Slide 15

ABB

### ChargerSync APP: pin code and unbind

ChargerSync APP

—

### Pin code lost: How to restore it ?

My Devices

€

If you are already bound to your charger via ChargerSync APP and you have lost the pin code, there is a way to restore it.

On ChargerSync APP, go to  $\rightarrow$  Me  $\rightarrow$  My Devices  $\rightarrow$  click on your charger

At the bottom you will be able to find your current pin code and change it, if needed.

How to change it: Click on the arrow icon

Warning: Once you change it, the previous pin code will not work anymore!

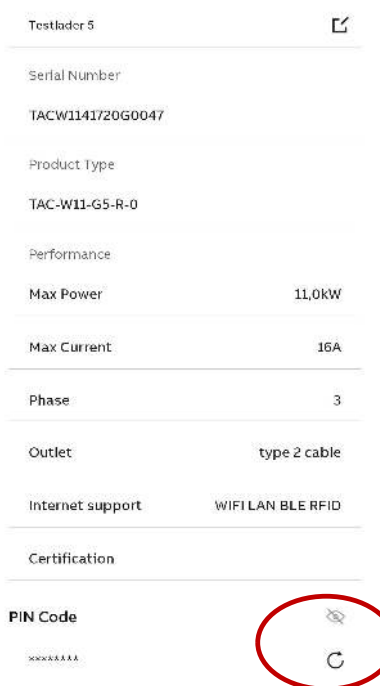

Terra AC can bind to only one solution.  $\langle$ My Devices Device list To unbind go to  $\rightarrow$  Me  $\rightarrow$  My Devices  $\rightarrow$  swipe TACW1141420G0025 left your charger  $\rightarrow$  Click on trash icon 4501950047 GPG Service and Support Team can help you to Are you sure you want to unbind the chargers from the ChargerSync Web unbind your charger? Portal but we cannot unbind AC Terra from Device will be cleared and unregistered from your account ChargerSync APP remotely. Unbind Cancel If you want to connect AC Terra via ChargerSync

APP and the charger has been used before, please contact the previous owner or user and ask him to unbind.

**CARR** 

### RFID cards

—

### Off and Online RFID Cards

Charger package includes 1x offline card. Additional cards can be ordered. When adding the card via ChargerSync App the card will be an offline card. The offline card is stored in the memory of the charger. The charger can be offline authorized.

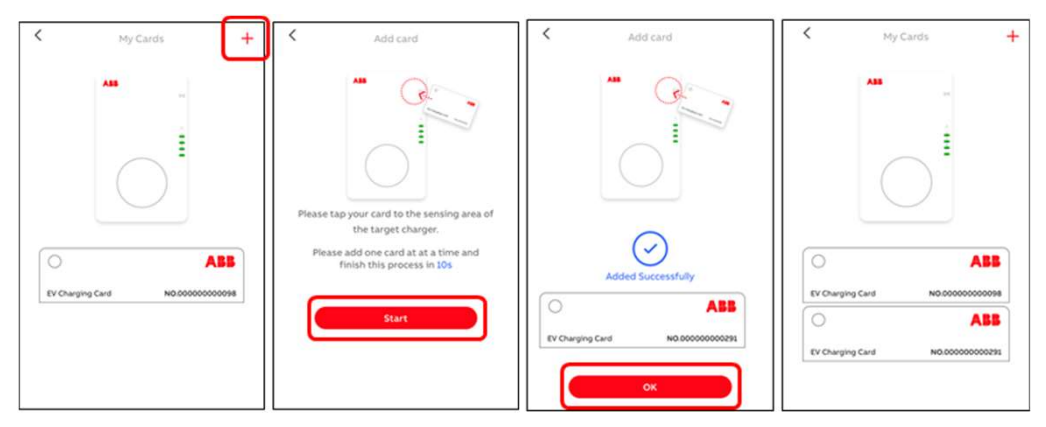

ChargerSync App

When adding cards via ChargerSync Essentials Operational Portal in the Charging Card Management, the card will be an online card. The charger requires internet connection to authorized online cards.

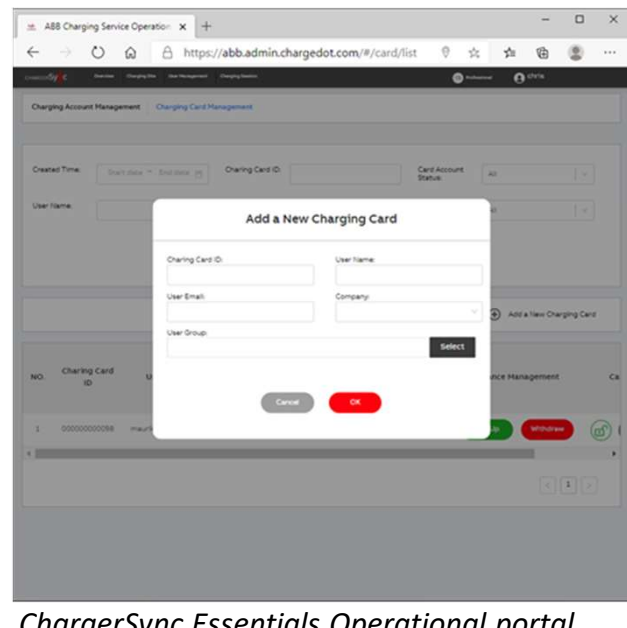

ChargerSync Essentials Operational portal

### Note:

Card(s) on the ChargerSync Essentials Ope rational Portal can be blocked (but not deleted).

Card(s) on the ChargerSync App can not be blocked or deleted.